## Unlocking Your Password in MyID

If you have mistyped your password or you receive the message that your account was locked, you can unlock it using password self-service tools.

- 1. Go to MyID.berkeleycollege.edu
- 2. Login with your Berkeley College username and click "Continue".

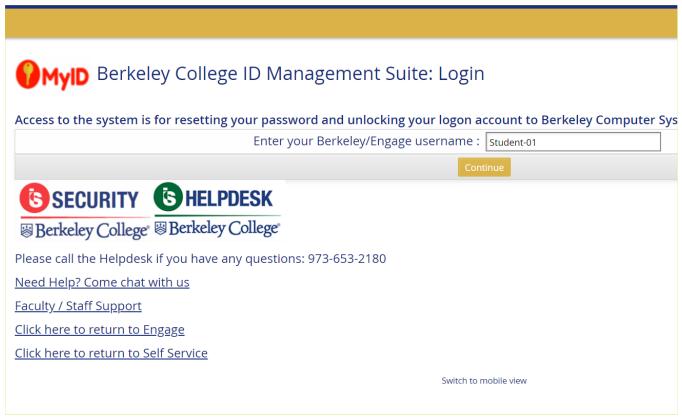

3. Click the Use password link. (If you don't remember your password, click "Answer Security Questions" link)

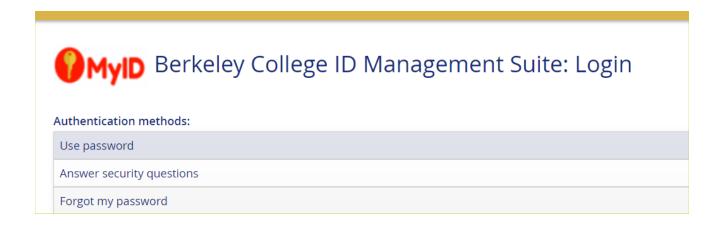

4. Enter your Berkeley College password and click "login"

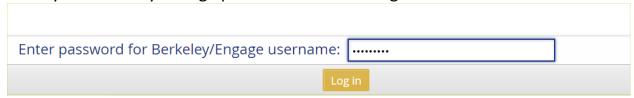

5. Under the My Profile section, click on "Unlock Accounts"

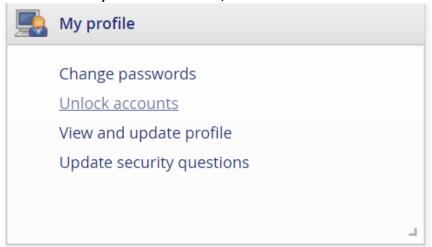

6. Check the box next to your name and click the Unlock Button

## MyID Accounts student-01 [student-01]

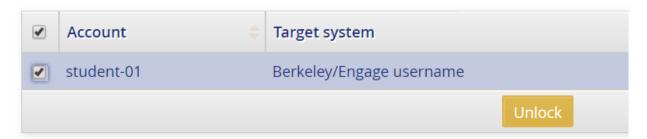